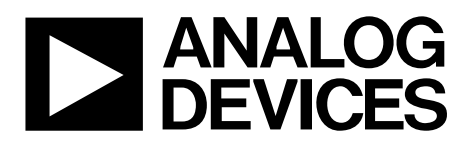

One Technology Way • P.O. Box 9106 • Norwood, MA 02062-9106, U.S.A. • Tel: 781.329.4700 • Fax: 781.461.3113 • www.analog.com

### **Evaluating the [HMC7043](http://www.analog.com/HMC7043?doc=EK1HMC7043LP7F_UG-892.pdf) High Performance, 3.2 GHz, 14-Output Fanout Buffer**

### <span id="page-0-0"></span>**FEATURES**

**Simple power connection using USB connection and on-board low dropout (LDO) voltage regulator LDO can be bypassed for power measurements AC-coupled differential SMA connectors SMA connectors for 1 clock input 1 RF sync input 6 clock outputs Microsoft® Windows®–based evaluation software with simple graphical user interface (GUI) Easy access to digital input/output and diagnostic signals via input/output header (GPIO) Status LED for diagnostic signals USB computer interface** 

### <span id="page-0-1"></span>**EVALUATION KIT CONTENTS**

<span id="page-0-3"></span>**[EV2HMC7043LP7F](http://www.analog.com/HMC7043?doc=EK1HMC7043LP7F_UG-892.pdf) evaluation board USB interface board and USB cable [EK1HMC7043LP7F](http://www.analog.com/HMC7043?doc=EK1HMC7043LP7F_UG-892.pdf) user guide**

### <span id="page-0-2"></span>**GENERAL DESCRIPTION**

This user guide describe the hardware and software of the [HMC7043](http://www.analog.com/HMC7043?doc=EK1HMC7043LP7F_UG-892.pdf) evaluation kit. The evaluation board schematics and printed circuit board (PCB) layout artwork can be found on the [HMC7043](http://www.analog.com/HMC7043?doc=EK1HMC7043LP7F_UG-892.pdf) evaluation kit page.

The [HMC7043](http://www.analog.com/HMC7043?doc=EK1HMC7043LP7F_UG-892.pdf) is a high performance clock buffer for the distribution of ultralow phase noise references for high speed data converters with either parallel or serial (JESD204B type) interfaces. The [HMC7043](http://www.analog.com/HMC7043?doc=EK1HMC7043LP7F_UG-892.pdf) is designed to meet the requirements of multicarrier GSM and LTE base station designs, and offers a wide range of clock management and distribution features to simplify baseband and radio card clock tree designs.

Th[e EK1HMC7043LP7F](http://www.analog.com/HMC7043?doc=EK1HMC7043LP7F_UG-892.pdf) evaluation kit is a compact, easy-to-use platform for evaluating all the features of th[e HMC7043.](http://www.analog.com/HMC7043?doc=EK1HMC7043LP7F_UG-892.pdf) All inputs and outputs are configured as differential on the [EV2HMC7043LP7F](http://www.analog.com/HMC7043?doc=EK1HMC7043LP7F_UG-892.pdf) evaluation board.

Full specifications on the [HMC7043](http://www.analog.com/HMC7043?doc=EK1HMC7043LP7F_UG-892.pdf) are available in the product data sheet, which should be consulted in conjunction with this user guide when working with the evaluation board.

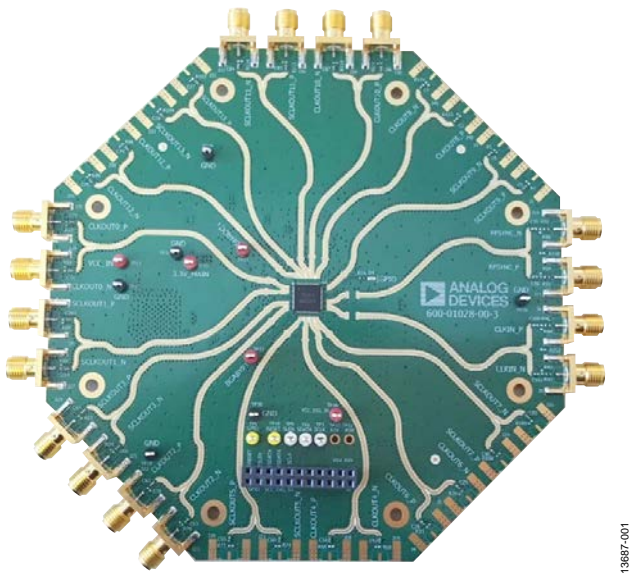

**EVALUATION BOARD PHOTOGRAPH**

*Figure 1.*

# UG-892 [EK1HMC7043LP7F](https://www.application-datasheet.com/) User Guide

# TABLE OF CONTENTS

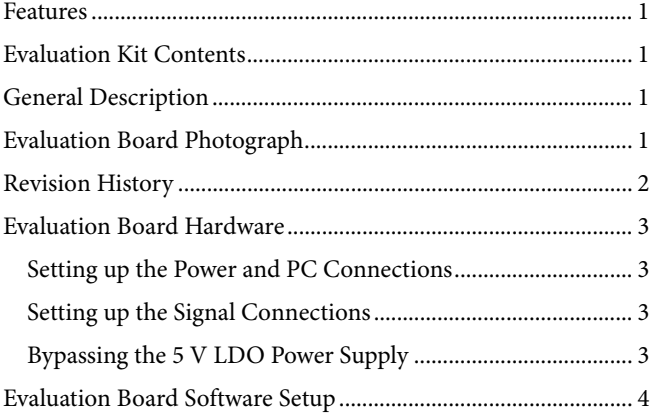

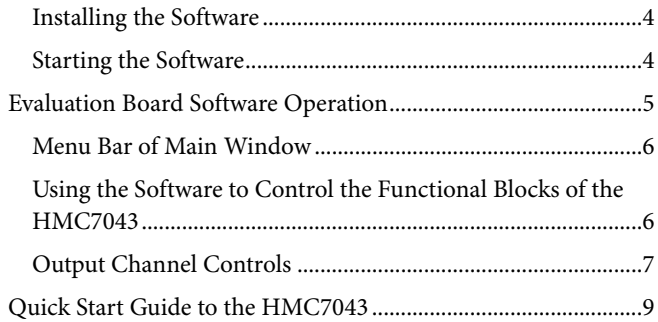

### <span id="page-1-0"></span>**REVISION HISTORY**

**2/16—Revision 0: Initial Version** 

# <span id="page-2-0"></span>EVALUATION BOARD HARDWARE

The following instructions are for setting up the physical connections to th[e HMC7043](http://www.analog.com/HMC7043?doc=EK1HMC7043LP7F_UG-892.pdf) evaluation board.

### <span id="page-2-1"></span>**SETTING UP THE POWER AND PC CONNECTIONS**

Set up the power and PC connections as follows:

- 1. Install the [HMC7043](http://www.analog.com/HMC7043?doc=EK1HMC7043LP7F_UG-892.pdf) evaluation software before connecting th[e HMC7043](http://www.analog.com/HMC7043?doc=EK1HMC7043LP7F_UG-892.pdf) evaluation board to the PC for the first time (see th[e Installing the Software](#page-3-1) section). Administrative privileges are required for the installation.
- 2. Connect a 5 V supply voltage to the VCCIN-TP14 test point of the [HMC7043](http://www.analog.com/HMC7043?doc=EK1HMC7043LP7F_UG-892.pdf) evaluation board.
- 3. Connect the USB interface board to th[e HMC7043](http://www.analog.com/HMC7043?doc=EK1HMC7043LP7F_UG-892.pdf) evaluation board, as shown in [Figure 2.](#page-2-4)
- 4. Connect the USB cable to the USB interface and the PC.
- 5. The **Found New Hardware Wizard** automatically appears when the USB interface connects. Select **Install the software automatically** and then click **Next**.
- 6. The **Found New Hardware Wizard** may appear twice during the installation.

See the [Evaluation Board Software](#page-3-0) section for details on running th[e HMC7043](http://www.analog.com/HMC7043?doc=EK1HMC7043LP7F_UG-892.pdf) evaluation board software.

### <span id="page-2-2"></span>**SETTING UP THE SIGNAL CONNECTIONS**

After setting up the power and PC connections, use the following procedure to set up the signal connections:

- 1. Connect a signal generator to the CLKIN\_P, J8, SMA connector. By default, the reference inputs on the [HMC7043](http://www.analog.com/HMC7043?doc=EK1HMC7043LP7F_UG-892.pdf) evaluation board are ac-coupled. Terminate the CLKIN\_N, J9, SMA connector with a 50  $\Omega$  termination. An amplitude setting of 6 dBm from the signal generator is sufficient.
- 2. Connect an oscilloscope, spectrum analyzer, or other lab equipment to any out of the CLKOUTx\_P or CLKOUTx\_N SMA connectors. Place a 50  $Ω$  termination on all unused differential output pairs.

### <span id="page-2-3"></span>**BYPASSING THE 5 V LDO POWER SUPPLY**

The [HMC7043](http://www.analog.com/HMC7043?doc=EK1HMC7043LP7F_UG-892.pdf) evaluation board contains an on-board, LDO regulator to regulate the 5 V to 3.3 V supply domain. The [HMC7043](http://www.analog.com/HMC7043?doc=EK1HMC7043LP7F_UG-892.pdf) evaluation board can bypass the linear regulator, which is useful for measuring the power consumption of the [HMC7043.](http://www.analog.com/HMC7043?doc=EK1HMC7043LP7F_UG-892.pdf) See the evaluation board schematics and printed circuit board (PCB) layout artwork on the [HMC7043](http://www.analog.com/HMC7043?doc=EK1HMC7043LP7F_UG-892.pdf) evaluation kit page.

Bypass the 5 V on-board LDO regulator for the [HMC7043](http://www.analog.com/HMC7043?doc=EK1HMC7043LP7F_UG-892.pdf) as follows:

- 1. Apply 0 V to VCCIN (TP14).
- 2. Apply 3.3 V to 3.3V\_MAIN (TP15).
- 3. Remove R245 and FB20.
- 4. Populate R12 (to isolate the serial peripheral interface (SPI) board current consumption from the [HMC7043\)](http://www.analog.com/HMC7043?doc=EK1HMC7043LP7F_UG-892.pdf).

Connect a bench 3.3 V power supply to each of the supply pins on the 3.3 V main headers (TP15 and TP16).

It is important that the 5 V supply is not connected to TP15 of the [HMC7043](http://www.analog.com/HMC7043?doc=EK1HMC7043LP7F_UG-892.pdf) evaluation board.

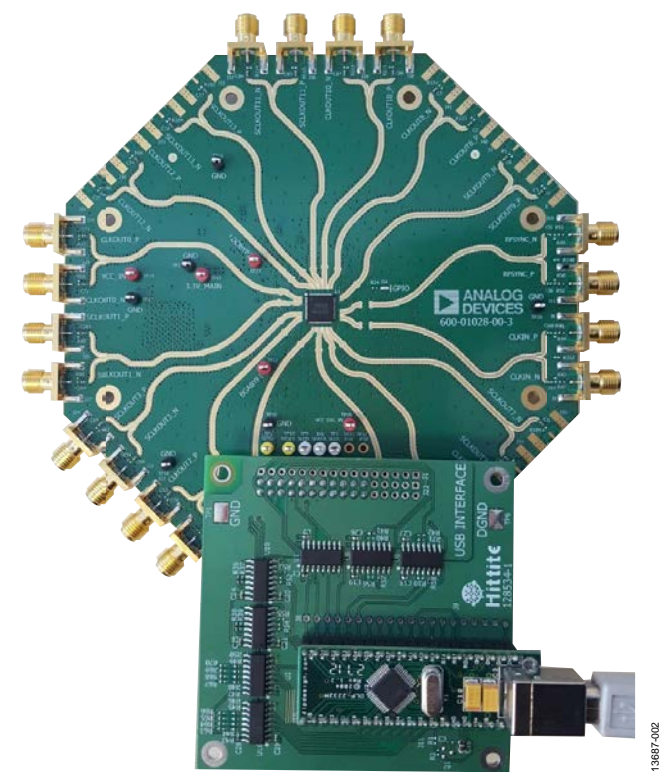

<span id="page-2-4"></span>*Figure 2[. HMC7043](http://www.analog.com/HMC7043?doc=EK1HMC7043LP7F_UG-892.pdf) Evaluation Kit Setup*

# <span id="page-3-0"></span>EVALUATION BOARD SOFTWARE SETUP

Follow the instructions included in this section to set up the [HMC7043](http://www.analog.com/HMC7043?doc=EK1HMC7043LP7F_UG-892.pdf) evaluation software.

### <span id="page-3-1"></span>**INSTALLING THE SOFTWARE**

Do not connect th[e HMC7043](http://www.analog.com/HMC7043?doc=EK1HMC7043LP7F_UG-892.pdf) evaluation board until the software installation is completed. To install the software, take the following steps:

- 1. Download the installer from th[e HMC7043](http://www.analog.com/HMC7043?doc=EK1HMC7043LP7F_UG-892.pdf) product page.
- 2. Double-click **setup.exe** from the installer file. Follow the installation instructions. The default location for the evaluation software is **C:\Program Files (x86)\Analog Devices\Jitter Attenuator\**.
- 3. After the installation completes, you will be prompted to install the drivers for the USB interface.

### <span id="page-3-2"></span>**STARTING THE SOFTWARE**

After the [HMC7043](http://www.analog.com/HMC7043?doc=EK1HMC7043LP7F_UG-892.pdf) evaluation software is installed, run the software as follows:

- 1. Power up and connect the [HMC7043](http://www.analog.com/HMC7043?doc=EK1HMC7043LP7F_UG-892.pdf) evaluation board to the PC.
- 2. Double-click **HMC7043 GUI** to run the [HMC7043](http://www.analog.com/HMC7043?doc=EK1HMC7043LP7F_UG-892.pdf) evaluation software.
- 3. If the [HMC7043](http://www.analog.com/HMC7043?doc=EK1HMC7043LP7F_UG-892.pdf) evaluation board is found, the main window of th[e HMC7043](http://www.analog.com/HMC7043?doc=EK1HMC7043LP7F_UG-892.pdf) evaluation software appears directly. Proceed to th[e Evaluation Board Software](#page-4-0)  [Operation](#page-4-0) section for more details about using the software.
- 4. If the evaluation board is not found, a dialog box appears. In this box, select either OFFLINE [HMC7044](http://www.analog.com/HMC7044?doc=EK1HMC7043LP7F_UG-892.pdf) mode or OFFLINE [HMC7043](http://www.analog.com/HMC7043?doc=EK1HMC7043LP7F_UG-892.pdf) mode (see [Figure 3\)](#page-3-3). Offline mode is useful for viewing and generating register setup files.

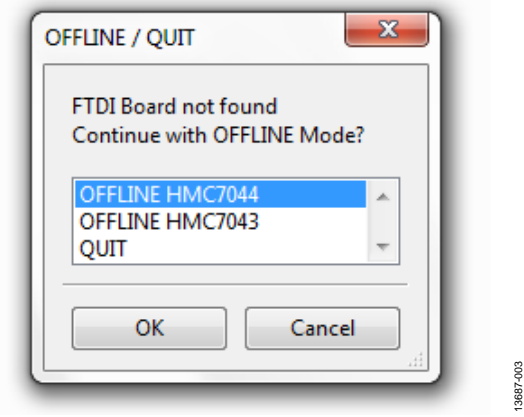

<span id="page-3-3"></span>*Figure 3. Select USB Device Window/Evaluation Board Not Found (OfflineMode)*

5. If multiple [HMC7043](http://www.analog.com/HMC7043?doc=EK1HMC7043LP7F_UG-892.pdf) evaluation boards are connected to the same PC, a hardware selection dialog box appears (see [Figure 4\)](#page-3-4). The text in this window is either a serial number, **OFFLINE HMC7044**, or **OFFLINE HMC7043**. Select the serial number and click **OK**.

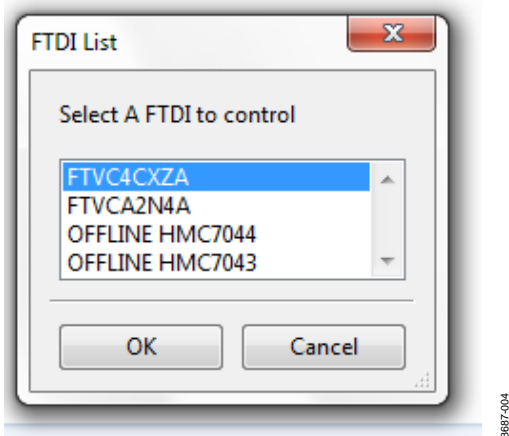

<span id="page-3-4"></span>*Figure 4. Select USB Device Window/Multiple Evaluation Boards Found*

13687-004

6. If the [HMC7043](http://www.analog.com/HMC7043?doc=EK1HMC7043LP7F_UG-892.pdf) evaluation software cannot detect the [HMC7043](http://www.analog.com/HMC7043?doc=EK1HMC7043LP7F_UG-892.pdf) evaluation board, restart the power supply and connect/disconnect the USB cable.

# <span id="page-4-0"></span>EVALUATION BOARD SOFTWARE OPERATION

The main window of th[e HMC7043](http://www.analog.com/HMC7043?doc=EK1HMC7043LP7F_UG-892.pdf) evaluation board software comprises five subsection tabs that correspond to the major functional blocks of th[e HMC7043](http://www.analog.com/HMC7043?doc=EK1HMC7043LP7F_UG-892.pdf) (see [Figure 5\)](#page-4-1). These subsections, most of which have their own tab, are outlined in this section. From the main window, the tab for each functional block can be accessed by clicking the appropriate tab.

The [HMC7043](http://www.analog.com/HMC7043?doc=EK1HMC7043LP7F_UG-892.pdf) evaluation board software directly communicates with th[e HMC7043.](http://www.analog.com/HMC7043?doc=EK1HMC7043LP7F_UG-892.pdf) When a widget value is changed, the new value is written to the register instantly.

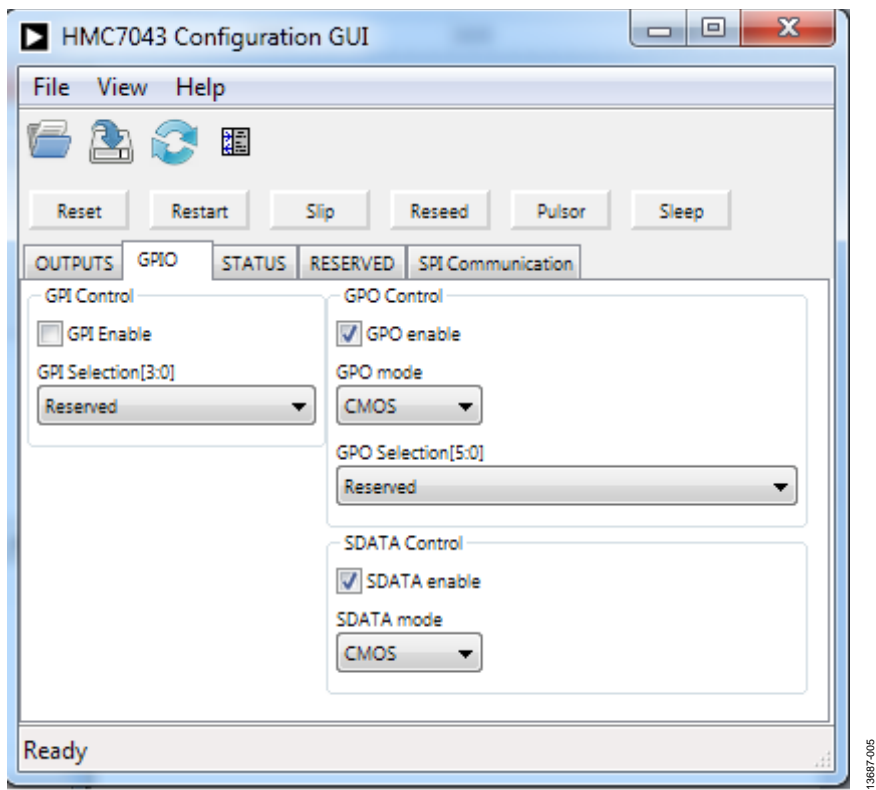

<span id="page-4-1"></span>*Figure 5. GPIO Tab of the [HMC7043](http://www.analog.com/HMC7043?doc=EK1HMC7043LP7F_UG-892.pdf) ConfigurationGUI*

### <span id="page-5-0"></span>**MENU BAR OF MAIN WINDOW**

### *File Menu*

The **File** menu allows the user to load a previously saved [HMC7043](http://www.analog.com/HMC7043?doc=EK1HMC7043LP7F_UG-892.pdf) configuration file or to save a ne[w HMC7043](http://www.analog.com/HMC7043?doc=EK1HMC7043LP7F_UG-892.pdf) setup file. A setup file (.py) is a text file that contains the [HMC7043](http://www.analog.com/HMC7043?doc=EK1HMC7043LP7F_UG-892.pdf) register configuration file.

To load a previously saved configuration file, select **Load Config** from the **File** menu (se[e Figure 6\)](#page-5-2). Alternatively, to save a new configuration file, select **Save Config** from the **File** menu (see [Figure 7\)](#page-5-3).

<span id="page-5-2"></span>The toolbar also offers shortcuts for **Save Config** and **Load Config**.

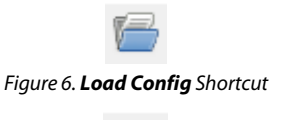

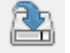

*Figure 7. Save Config Shortcut*

<span id="page-5-3"></span>To exit the [HMC7043](http://www.analog.com/HMC7043?doc=EK1HMC7043LP7F_UG-892.pdf) software, select **Exit** from the **File** menu.

Note that saving the current state helps to continue the setup in the future. However, the user must save the setup before exiting; the software does not automatically check to ensure that the existing setup is saved.

### *View Menu*

The **Log** window, accessed by selecting the **Log Window** from the **View** menu, allows the user to follow every read or write actions in the GUI.

### *Help Menu*

Selecting **Help** from the **Help** menu opens the **About** window, which contains information such as the revision number, region information, and contact information.

### <span id="page-5-1"></span>**USING THE SOFTWARE TO CONTROL THE FUNCTIONAL BLOCKS OF TH[E HMC7043](http://www.analog.com/HMC7043?doc=EK1HMC7043LP7F_UG-892.pdf)**

### *Register W/R*

The update icon (see [Figure 8\)](#page-5-4) issues a GUI update command by reading all registers and setting every widget according to read values.

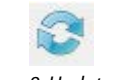

*Figure 8. Update Icon*

### <span id="page-5-4"></span>*GPIO Controls*

The GPIO tab allows the user to control general-purpose input/output to monitor alarms/status indicators to determine the health of the system.

Four GPIO configurations can be controlled from this tab (see [Figure 5\)](#page-4-1).

13687-005

13687-005

### <span id="page-6-0"></span>**OUTPUT CHANNEL CONTROLS**

The output channel divider controls shown i[n Figure 9](#page-6-1) are accessed via the **OUTPUTS** tab. It is usually sufficient to change only the divide ratio because th[e HMC7043](http://www.analog.com/HMC7043?doc=EK1HMC7043LP7F_UG-892.pdf) evaluation board software and the [HMC7043](http://www.analog.com/HMC7043?doc=EK1HMC7043LP7F_UG-892.pdf) output duty cycle remains 50%.

The phase offset can be varied by three different methods, as shown in [Figure 10.](#page-6-2) Two of them are based on digital delay. One is slip-based delay, which provides unlimited one full clock input cycle delay. To perform slip, the channel multislip mask must be checked, as shown in [Figure 10.](#page-6-2) Enter the number of clock input cycles, and click on **Slip**.

| HMC7043 Configuration GUI                                                                                             |                                                                            |                                                                                               |                                                                                      |          | 1 – 1 e<br>×                                           |  |  |  |  |  |  |
|----------------------------------------------------------------------------------------------------|----------------------------------------------------------------------------|-----------------------------------------------------------------------------------------------|--------------------------------------------------------------------------------------|----------|--------------------------------------------------------|--|--|--|--|--|--|
| File<br>View Help                                                                                                    |                                                                            |                                                                                               |                                                                                      |          |                                                        |  |  |  |  |  |  |
| A<br>ß<br>A<br>躢                                                                                                    |                                                                            |                                                                                               |                                                                                      |          |                                                        |  |  |  |  |  |  |
| Sleep<br>Restart<br>Slip<br>Reseed<br>Pulsor<br>Reset                                                                 |                                                                            |                                                                                               |                                                                                      |          |                                                        |  |  |  |  |  |  |
| OUTPUTS GPIO<br>STATUS RESERVED SPI Communication<br><b>BUFFER</b><br><b>DIG DLY</b>                                  | <b>DIVIDER</b>                                                             | <b>DIG DLY ANA DLY MUX</b>                                                                    | <b>DRIVER</b>                                                                        |          |                                                        |  |  |  |  |  |  |
| V En V Perf<br>Enable<br>V Mask<br>⊽                                                                                  |                                                                            | Mode                                                                                          |                                                                                      | Mute Sel |                                                        |  |  |  |  |  |  |
| ÷<br>Slip Value<br>$\circ$                                                                                            | Asynchronous $\blacktriangledown$<br>Sync En<br>$\left  \div \right $<br>4 | F<br>÷<br>$\bullet$<br>$\bullet$<br>Clk -<br>Zout                                             | <b>CML</b><br>۰<br><b>CLKout0</b><br>100 ohm<br>$\overline{\phantom{a}}$             |          | Normal<br>$\overline{\phantom{a}}$<br>Dyn Output But   |  |  |  |  |  |  |
| Enable<br>Mask<br>$\triangledown$<br>$\frac{1}{x}$<br>Slip Value<br>$\bullet$<br>V En V Perf                          | Dynamic<br><b>D</b> Sync En<br>256                                         | Mode<br>÷<br>÷<br>0<br>$\bullet$<br>$SCR$ $\rightarrow$<br>Zout                               | LVDS.<br>$\blacktriangledown$<br><b>SCLKout1</b><br>HiZ<br>$\overline{\psi}$         | Mute Sel | Normal<br>$\overline{\phantom{0}}$<br>7 Dyn Output Bu  |  |  |  |  |  |  |
| TEn V Perf<br>$\triangledown$<br>Enable<br>V Mask<br>$\div$<br>slip Value<br>0<br>-----                               | Asynchronous v<br>→ V Sync En<br>8<br>--------- <del>----------</del> -    | Mode<br>÷<br>H<br>$\circ$<br>$\mathbf 0$<br>Ck<br>$\blacktriangledown$<br>Zout                | <b>CML</b><br>$\blacktriangledown$<br><b>CLKout2</b><br>$100 ohm$ $\rightarrow$      | Mute Sel | Normal<br>$\overline{\phantom{a}}$<br>Dyn Output But   |  |  |  |  |  |  |
| $\triangledown$<br>Enable<br>Mask<br>$\frac{1}{x}$<br><b>Slip Value</b><br>$\circ$<br>V En V Perf                     | Dynamic<br>۰<br><b>D</b> Sync En<br>256                                    | Mode<br>÷<br>H<br>$\circ$<br>$\bullet$<br>$SCR$ $\rightarrow$<br>Zout                         | <b>LVDS</b><br>$\overline{\phantom{a}}$<br><b>SCLKout3</b><br>HiZ                    | Mute Sel | Normal<br>$\overline{\phantom{a}}$<br>Dyn Output Bu    |  |  |  |  |  |  |
| TEn V Perf<br>V Mask<br>$\triangledown$<br>Enable<br>÷<br>Slip Value<br>$\circ$<br>----                               | Asynchronous v<br>V Sync En<br>$\overline{2}$                              | Mode<br>H<br>÷<br>$\ddot{\bullet}$<br>$\circ$<br>Clk -<br>$\blacktriangledown$<br>Zout        | CML<br>$\blacktriangledown$<br><b>CLKout4</b><br>100 ohm<br>$\overline{\phantom{a}}$ | Mute Sel | Normal v<br>Dyn Output But                             |  |  |  |  |  |  |
| $\overline{\mathbf{v}}$<br>Mask<br>Enable<br>÷<br>Slip Value<br>$\bullet$<br>V En V Perf                              | Dynamic<br>$\boxed{\Leftrightarrow}$ $\boxed{\bigvee}$ Sync En<br>256      | Mode<br>H<br>÷<br>$\bullet$<br>$\pmb{\mathsf{o}}$<br>$SCR$ $\rightarrow$<br>Zout              | <b>LVDS</b><br>$\blacktriangledown$<br><b>SCLKout5</b><br>HiZ<br>$\sim$              | Mute Sel | Normal v<br>7 Dyn Output Bu                            |  |  |  |  |  |  |
| TEn V Perf<br>Mask<br>$\triangledown$<br>Enable<br>$\overline{\mathsf{v}}$<br>F<br>Slip Value<br>0<br>.               | Asynchronous v<br>H<br>V Sync En<br>2                                      | Mode<br>F<br>÷<br>$\circ$<br>$\bullet$<br>$Cik$ $\rightarrow$<br>Zout                         | <b>CML</b><br>▼<br><b>CLKout6</b><br>100 ohm<br>$\overline{\phantom{a}}$             | Mute Sel | Normal<br>$\overline{\phantom{a}}$<br>Dyn Output Bu    |  |  |  |  |  |  |
| Enable<br>Mask<br>$\triangledown$<br>÷<br><b>Slip Value</b><br>$\mathbf 0$<br>V En V Perf                             | Dynamic<br><b>D</b> Sync En<br>256                                         | Mode<br>F<br>H<br>$\mathbf 0$<br>$\bullet$<br>$SClk$ $\rightarrow$<br>Zout                    | LVDS<br>▼<br><b>SCLKout7</b><br>HiZ<br>$\overline{\psi}$                             | Mute Sel | Normal<br>▼<br>V Dyn Output Bu                         |  |  |  |  |  |  |
| V En V Perf<br>$\overline{\mathbf{v}}$<br>Mask<br>☑<br>Enable<br>$\div$<br>Slip Value<br>$\circ$<br>$- - - -$         | Asynchronous v<br>H<br>V Sync En<br>$\overline{2}$<br>----------------     | Mode<br>÷<br>H<br>$\bullet$<br>$\circ$<br>Clk<br>$\blacktriangledown$<br>Zout                 | CML.<br>۰<br><b>CLKout8</b><br>$100 ohm$ $\rightarrow$                               | Mute Sel | Normal<br>$\overline{\phantom{a}}$<br>Dyn Output Bu    |  |  |  |  |  |  |
| Enable<br>Mask<br>V<br>÷<br>Slip Value<br>$\bullet$<br>V En V Perf                                                    | Dynamic<br>۰<br>$\left \div\right $<br>V Sync En<br>256                    | Mode<br>죽<br>H<br>$\pmb{0}$<br>$\mathbf 0$<br><b>SCIk</b><br>$\overline{\phantom{a}}$<br>Zout | <b>LVDS</b><br>▼<br><b>SCLKout9</b><br>HiZ                                           | Mute Sel | Normal<br>$\overline{\phantom{a}}$<br>V Dyn Output Bur |  |  |  |  |  |  |
| D En V Perf<br>Enable<br>$\triangledown$<br>Mask<br>V<br>÷<br>slip Value<br>$\circ$<br>$\overline{}$                  | Asynchronous v<br>V Sync En<br>$\overline{2}$                              | Mode<br>F<br>÷<br>$\bullet$<br>$\pmb{\mathsf{o}}$<br>Cik<br>$\blacktriangledown$<br>Zout      | <b>CML</b><br>▼<br>CLKout10<br>100 ohm<br>$\overline{\phantom{a}}$                   | Mute Sel | Normal v<br>Dyn Output Bu                              |  |  |  |  |  |  |
| Enable<br>Mask<br>V<br>÷<br>Slip Value<br>$\mathbf 0$<br>V En V Perf                                                  | Dynamic<br>۰<br>Sync En<br>256                                             | Mode<br>H<br>÷<br>$\circ$<br>$\bullet$<br>$SCR$ $\rightarrow$<br>Zout                         | LVDS<br>$\blacktriangledown$<br>SCLKout11<br>HiZ<br>$\overline{\psi}$                | Mute Sel | Normal v<br>Dyn Output But                             |  |  |  |  |  |  |
| TEn V Perf<br>Mask<br>$\overline{\mathsf{v}}$<br>Enable<br>$\overline{\mathsf{v}}$<br>F<br>Slip Value<br>0<br>------- | Asynchronous v<br>÷<br>V Sync En<br>16                                     | Mode<br>E<br>÷<br>$\bullet$<br>$\bullet$<br>$Ck - \nabla$<br>Zout                             | <b>CML</b><br>▼<br>CLKout12<br>$100$ ohm $\sim$                                      | Mute Sel | Normal<br>$\overline{\phantom{0}}$<br>Dyn Output Bu    |  |  |  |  |  |  |
| Enable<br>Mask<br>V<br>F<br>Slip Value<br>$\bullet$<br>V En V Perf                                                    | Dynamic<br>▼<br><b>D</b> Sync En<br>256                                    | Mode<br>F<br>E<br>$\circ$<br>$\circ$<br>SCIk -<br>Zout                                        | <b>LVDS</b><br>▼<br>SCLKout13<br>HiZ                                                 | Mute Sel | Normal<br>Dyn Output But                               |  |  |  |  |  |  |
| Ready                                                                                                    |                                                                            |                                                                                               |                                                                                      |          |                                                        |  |  |  |  |  |  |

*Figure 9. Output Clock Driver Tab of the [HMC7043](http://www.analog.com/HMC7043?doc=EK1HMC7043LP7F_UG-892.pdf) ConfigurationGUI*

<span id="page-6-2"></span><span id="page-6-1"></span>

| <b>BUFFER</b>             | <b>DIG DLY</b>                                                      | <b>DIVIDER</b>        |                                           | DIG DLY ANA DLY MUX                     | <b>DRIVER</b>                         |                |                                        |
|---------------------------|---------------------------------------------------------------------|-----------------------|-------------------------------------------|-----------------------------------------|---------------------------------------|----------------|----------------------------------------|
| Ш                         | Perf Enable V Mask<br><b>Slip Value</b>                             | <b>Asynchronous</b>   | $\mathbf{0}$                              | Clk                                     | Mode<br><b>CML</b><br>Zout<br>100 ohm | <b>CLKout0</b> | Mute Sel<br>Normal<br>Dyn Output Buf   |
| $\sqrt{en}$ $\sqrt{Perf}$ | <b>Mask</b><br><b>IEnable</b><br>V<br><b>Slip Value</b><br>$\Omega$ | <b>Dynamic</b><br>256 | $\Omega$<br>н<br>$\overline{\phantom{0}}$ | <b>SCIK</b><br>$\overline{\phantom{a}}$ | Mode<br>LVDS<br>Zout<br>HiZ           | SCLKout1       | Mute Sel<br>Normal<br>V Dyn Output Buf |

*Figure 10. Example Output Channel—Configurable Blocks*

Access the output termination selection shown in [Figure 11](#page-7-0) by clicking any of the drop-down lists under **DRIVER** in the **OUTPUTS** tab (se[e Figure 9\)](#page-6-1). It is important to power down unused outputs on the [HMC7043](http://www.analog.com/HMC7043?doc=EK1HMC7043LP7F_UG-892.pdf) evaluation board because they can be a major source of unwanted spurs.

Even numbered outputs (CLKOUTs) are ac-coupled with 150  $\Omega$ to ground for each leg on th[e HMC7043](http://www.analog.com/HMC7043?doc=EK1HMC7043LP7F_UG-892.pdf) evaluation board by default. Odd numbered outputs (SCLKOUTs) are ac-coupled with 100  $\Omega$  to VCC internally; no termination resistors are on the [HMC7043](http://www.analog.com/HMC7043?doc=EK1HMC7043LP7F_UG-892.pdf) evaluation board by default. This termination scheme is ideal for current mode logic (CML) drivers.

However, this scheme degrades the complementary metal-oxide semiconductor (CMOS) driver performance. Improved CMOS driver performance is achieved by removing the termination resistors. For low voltage differential signaling (LVDS) drivers, differential 100  $\Omega$  resistor must be populated on the [HMC7043](http://www.analog.com/HMC7043?doc=EK1HMC7043LP7F_UG-892.pdf) evaluation board.

<span id="page-7-0"></span>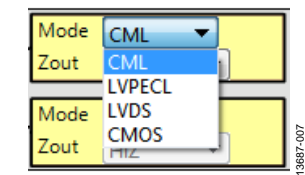

*Figure 11. Output Termination Selection*

### <span id="page-8-0"></span>QUICK START GUIDE TO THE [HMC7043](http://www.analog.com/HMC7043?doc=EK1HMC7043LP7F_UG-892.pdf)

The [HMC7043 c](http://www.analog.com/HMC7043?doc=EK1HMC7043LP7F_UG-892.pdf)an be initialized from SPI settings.

To load the provided configuration file, do the following:

- 1. Follow the instructions provided in the [Evaluation Board](#page-3-0)  [Software Setup s](#page-3-0)ection.
- 2. Connect a signal generator to the CLKIN\_P, J9, SMA connector. By default, the reference inputs on th[e HMC7043](http://www.analog.com/HMC7043?doc=EK1HMC7043LP7F_UG-892.pdf) evaluation board are ac-coupled. Terminate the CLKIN\_N, J8, SMA connector with a 50  $\Omega$  termination. An amplitude setting of 5 dBm from a signal generator is sufficient, and the frequency must be 2949.12 MHz.
- 3. Connect a 5 V supply voltage to the VCCIN-TP14 test point of th[e HMC7043 e](http://www.analog.com/HMC7043?doc=EK1HMC7043LP7F_UG-892.pdf)valuation board.
- 4. Provided with the installer is a setup file, **HMC7043\_initial\_state.py**, located in the **Configuration Files** directory. Load this configuration file from the **File** menu in the main software window.
- 5. Click **Restart**.
- 6. Connect an oscilloscope, spectrum analyzer, or other lab equipment to any out of the CLKOUTx\_P or CLKOUTx\_N SMA connectors. Place a 50  $\Omega$  termination on all unused differential output pairs.

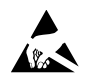

#### **ESD Caution**

**ESD (electrostatic discharge) sensitive device**. Charged devices and circuit boards can discharge without detection. Although this product features patented or proprietary protection circuitry, damage may occur on devices subjected to high energy ESD. Therefore, proper ESD precautions should be taken to avoid performance degradation or loss of functionality.

#### **Legal Terms and Conditions**

By using the evaluation board discussed herein (together with any tools, components documentation or support materials, the "Evaluation Board"), you are agreeing to be bound by the terms and conditions set forth below ("Agreement") unless you have purchased the Evaluation Board, in which case the Analog Devices Standard Terms and Conditions of Sale shall govern. Do not use the Evaluation Board until you have read and agreed to the Agreement. Your use of the Evaluation Board shall signify your acceptance of the Agreement. This Agreement is made by and between you ("Customer") and Analog Devices, Inc.<br>("ADI"), with its prin temporary, non-exclusive, non-sublicensable, non-transferable license to use the Evaluation Board FOR EVALUATION PURPOSES ONLY. Customer understands and agrees that the Evaluation Board is provided for the sole and exclusive purpose referenced above, and agrees not to use the Evaluation Board for any other purpose. Furthermore, the license granted is expressly made subject to the following additional limitations: Customer shall not (i) rent, lease, display, sell, transfer, assign, sublicense, or distribute the Evaluation Board; and (ii) permit any Third Party to access the Evaluation Board. As used herein, the term "Third Party" includes any entity other than ADI, Customer, their employees, affiliates and in-house consultants. The Evaluation Board is NOT sold to Customer; all rights not expressly granted herein, including<br>ownership o not disclose or transfer any portion of the Evaluation Board to any other party for any reason. Upon discontinuation of use of the Evaluation Board or termination of this Agreement, Customer agrees to promptly return the Evaluation Board to ADI. ADDITIONAL RESTRICTIONS. Customer may not disassemble, decompile or reverse engineer chips on the Evaluation Board. Customer shall inform ADI of any occurred damages or any modifications or alterations it makes to the Evaluation Board, including but not limited to soldering or any other activity that affects the material content of the Evaluation Board. Modifications to the Evaluation Board must comply with applicable law, including but not limited to the RoHS Directive. TERMINATION. ADI may terminate this Agreement at any time upon giving written notice<br>to Customer. Cust WARRANTIES OR REPRESENTATIONS OF ANY KIND WITH RESPECT TO IT. ADI SPECIFICALLY DISCLAIMS ANY REPRESENTATIONS, ENDORSEMENTS, GUARANTEES, OR WARRANTIES, EXPRESS OR IMPLIED, RELATED TO THE EVALUATION BOARD INCLUDING, BUT NOT LIMITED TO, THE IMPLIED WARRANTY OF MERCHANTABILITY, TITLE, FITNESS FOR A PARTICULAR PURPOSE OR NONINFRINGEMENT OF INTELLECTUAL PROPERTY RIGHTS. IN NO EVENT WILL ADI AND ITS LICENSORS BE LIABLE FOR ANY INCIDENTAL, SPECIAL, INDIRECT, OR CONSEQUENTIAL DAMAGES RESULTING FROM CUSTOMER'S POSSESSION OR USE OF THE EVALUATION BOARD, INCLUDING BUT NOT LIMITED TO LOST PROFITS, DELAY COSTS, LABOR COSTS OR LOSS OF GOODWILL. ADI'S TOTAL LIABILITY FROM ANY AND ALL CAUSES SHALL BE LIMITED TO THE AMOUNT OF ONE HUNDRED US DOLLARS (\$100.00). EXPORT. Customer agrees that it will not directly or indirectly export the Evaluation Board to another country, and that it will comply with all applicable United States federal laws and regulations relating to exports. GOVERNING LAW. This Agreement shall be governed by and construed in accordance with the substantive laws of the Commonwealth of Massachusetts (excluding conflict of law rules). Any legal action regarding this Agreement will be heard in the state or federal courts having jurisdiction in Suffolk County, Massachusetts, and Customer hereby submits to the personal jurisdiction and venue of such courts. The United Nations Convention on Contracts for the International Sale of Goods shall not apply to this Agreement and is expressly disclaimed.

**©2016 Analog Devices, Inc. All rights reserved. Trademarks and registered trademarks are the property of their respective owners. UG13041-0-2/16(0)** 

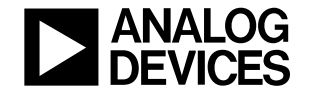

www.analog.com